## **جدول المحتويات**

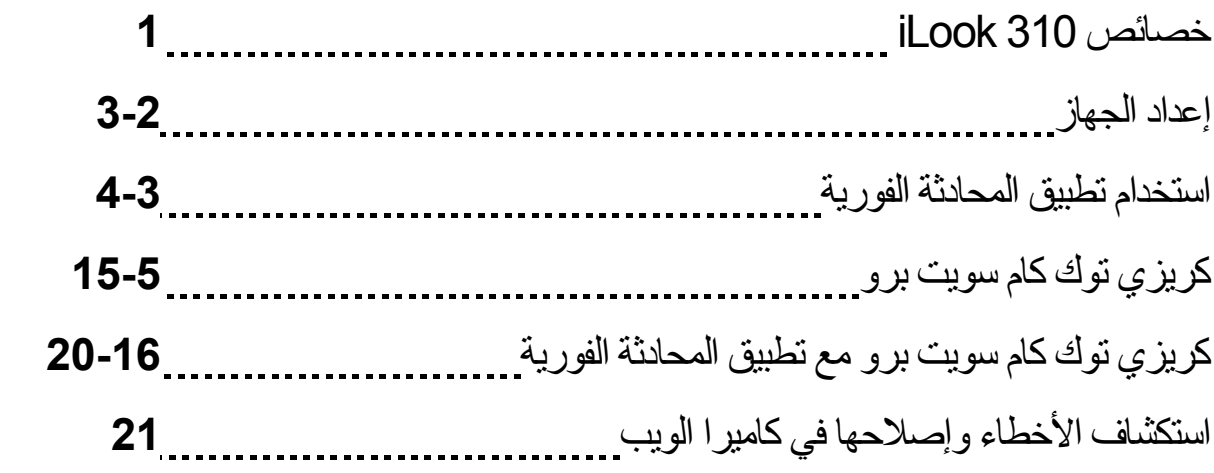

# خصائص 310 iLook

#### **أضف خاصية الفيديو الحي/المباشر إلى خدمة المراسلة الفورية الخاصة بك!**

قم بتحويل حاسوبك الشخصبي إلى مركز بث مباشر باستخدامك لـ iLook 310. حيث يعمل مع برامج النوافذ فيستا (Vista (و إآس بي (XP (و نوافذ 2000 و النوافذ (Me (و النوافذ ( 98 SE(. وسواءً آنت تقوم بعمل رسائل بريد إلكتروني تحتوي على الفيديو أو تستضيف محادثات مرئية من شخص- إلى - شخص، فإنه من السهل استخدام كامير ا ويب تضيف لمسة شخصية لاتصالك على شبكة الانترنت. يمكنك اليوم الاتصال مع أحبائك بسهولة من خلال المحادثات المرئية الحية/المباشرة!

- **.1 زر الالتقاط السريع للصورة**  يمكنك الضغط على زر الالتقاط السريع لالتقاط الصور الثابتة. **.2 العدسة** اضبط البعد البؤري بتدوير العدسة.
	- **.3 مؤشر لمبة الحالة** LED يتم توصيل الكاميرا 310 iLook بمنفذ الـ يو إس بي USB الخاص بالكمبيوتر و من ثم تضئ عند تشغيل تطبيق خاص بالفيديو.
		- **.4 الميكروفون**
- **.5 قاعدة دوارة يمكن تثبيتها بالتشبيك** يمكن للقاعدة التي يمكن ضبطها و تثبيتها بالتشبيك من التثبيت بسهولة في أي شيء تقريباً – شاشات الكمبيوتر الدفتري و شاشات أنبوب الأشعة المهبطية (**CRT** (و شاشات البلورات السائلة (**LCD**( .

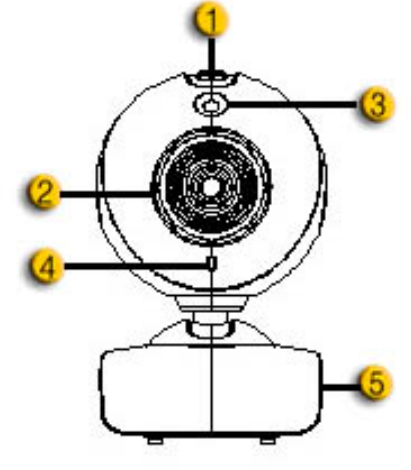

 إعداد الكاميرايجب تنصيب مُشغلات التعريف و برامج التطبيق قبل استخدام الكاميرا الخاصة بك. **لا تقوم بتوصيل آاميرا الويب الخاصة بك بحاسوبك قبل تنصيب مشغلات التعريف. .1 تنصيب مشغل تعريف الـ 310 iLook المخصص لبيئات أنظمة النوافذ فيستا (Vista (و إآس بي (XP (و نوافذ 2000 و النوافذ (Me (و النوافذ (98 SE( أ.** أدخل القرص المدمج الخاص بتنصيب البرنامج (أسطوانة التنصيب) لـ 310 iLook في مشغل الأقراص المدمجة **ب.** ستظهر لك شاشة التشغيل التلقائي شاشة التنصيب أنقر على **"Driver Windows"** ثم اتبع بسهولة التعليمات التي ستظهر لك على شاشة الحاسوب بعد ذلك **ج.** قم بتنصيب برنامج **DirectX** من القرص المدمج إذا لم يكن موجود بنظام تشغيل حاسوبك الشخصي أو إذا كان ذو إصدار قديم **ملحوظة** 

- إذا لم تبدأ شاشة التشغيل التلقائي في التشغيل، من فضلك اتبع الخطوات التالية:
	- نقر على "Start Menu"
- z أآتب (EXE.SETUP\:D (، ثم انقر على مفتاح Enter. (بافتراض أن مشغل الأقراص المدمجة الخاص بك على محرك القرص الصلب D Drive (
	- **.2 اتبع التعليمات الموجودة على الشاشة لإتمام عملية التنصيب.**
- **.3 أدخل آبل الناقل التتابعي المشترك ( USB (في منفذ الـ USB لحاسوب سطح المكتب أو الحاسوب المحمول الخاص بك.**

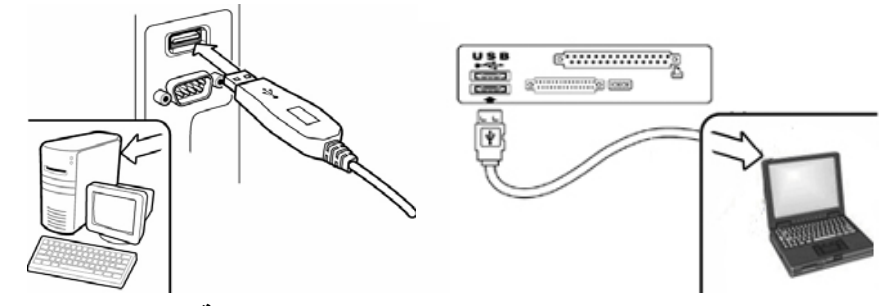

**.4 قم بإعادة تشغيل حاسوبك بعد الانتهاء من تنصيب آل البرامج التطبيقية**

**.5 الآن تم تنصيب البرمجيات و ترآيب الكاميرا. لك حرية تنصيب البرمجيات التي تود استخدامها في عقد المؤتمرات المرئية أو المحادثة مع أصدقائك.**

**ملحوظة** 

يمكن لكاميرا الويب أن تعمل بدقة مع أي برنامج محادثة مرئية يدعم خاصية الفيديو.

لإلغاء تنصيب مشغلات التعريف في بيئات أنظمة النوافذ النوافذ فيستا (Vista) و إكس بي (XP) و نوافذ 2000\_ و النوافذ (Me (و النوافذ (98 SE(: من فضلك اتجه لشريط المهام و قم باختيار التالي " Program Æ Start ذلك بعـد اتبــــع ثــم ،"Uninstall" التنصــــــــيب إلغــاء اختيــــار علــي أنقــر ) "Look 310 → .التعســــــــريف مشـــغلات لإزالـــة الشاشــــة علـــى ســـتظهر المــــتي التعليمــــــــات

استخدام تطبيق المحادثة الفورية

- **برنامج المحادثة MSN**
- **أ.** بالنسبة لوظيفة الفيديو الحي/المباشر، ستحتاج للإصدار رقم 6 لبرنامج المحادثة MSN أو إصدار أحدث. إذا لم تكن لديك نسخة، من فضلك قم بزيارة صفحة الويب**: .**البرنامج لتجميل) http://messenger.msn.com)
	- **ب.** والآن، قم بتسجيل دخولك على خدمة المحادثة **MSN .**
	- **ج.** قم باختيار صديق موجود بقائمة الاتصالات الخاصة بك و انقر موافق "**OK** "للتأآيد.
	- **د.** أنقر مرتين على أيقونات أصدقائك المتاح المحادثة معهم. أنقر على أيقونة آاميرا الويب.
	- **ه.** عندئذ سيستلم صديقك رسالة دعوة. عندما يؤآد صديقك على موافقته على المحادثة، ستبدأ المحادثة المرئية.
		- **و.** لمزيد من المعلومات، من فضلك قم بالرجوع لموقع الويب  **(**http://messenger.msn.com)

#### **برنامج المحادثة ياهو Yahoo**

- **أ.** قم بتحميل برنامج محادثة ياهو Messenger Yahoo من على موقع الويب و أآمل التسجيل com.yahoo.messenger://http ، وذلك إذا لم يكن لديك نسخة من البرنامج.
	- **ب.** سجل دخولك على برنامج Messen gerYahoo .
	- **ج.** من النافذة الرئيسية، أنقر على قائمة أدوات Tools، ثم اختر "Webcam My Start".
	- **د.** أنقر بالزر الأيمن على اسم في قائمة الاتصالات بالبرنامج و اختر Webcam View**.**
- **ه.** عندئذ سيستلم صديقك رسالة دعوة.وعندما يقوم صديقك بالنقر على زر نعم "YES"، ستبدأ المحادثة المرئية.
	- **و.** لمزيد من المعلومات، من فضلك قم بالرجوع لموقع الويب  **(**http://messenger.yahoo.com**)**

**برنامج المراسلة السريعة أمريكا أونلاين AOL**

- **أ.** يمكنك تحميل نسخة مجانية من برنامج المحادثة أمريكا أونلاين " Instant AOL Messenger " من على موقع الويب (http://www.aim.com) و أكمل عملية التسجيل، وذلك إذا لم تسجل به مسبقا.ً
- **ب.** سجل دخولك على برنامج المحادثة أمريكا أونلاين " Messenger Instant AOL".
- **ج.** أنقر على اختيار إظهار قوائم البرنامج "Lists Messenger Show"وقم باختيار صديق لتتمكن من البدء في المحادثة المرئية.
	- **د.** عندئذ سيستلم صديقك رسالة دعوة. عندما يؤآد صديقك على موافقته على المحادثة، ستبدأ المحادثة المرئية.
		- **ه.** لمزيد من المعلومات، من فضلك قم بالرجوع لموقع الويب (com.aim.www://http (

# **ملحوظة**

- تأآد من قيامك مسبقاً بتثبيت مشغل تعريف الكاميرا و توصيلها بالحاسوب قبل عقد المؤتمرات المرئية أو تشغيل برامج المحادثة المرئية.
- تأكد من قيامك بغلق بر امج كامير ا الويب الأخرى قبل عقد المؤتمر ات المرئية أو تشغيل بر امج المحادثة المرئية.

**عربى**

# استخدام كريزي توك كام سوت برو

Ĩ كجائزة إضافية، يعمل البرنامج المدمج "كريزي توك كام سويت برو" على إثراء محادثاتك بالفيديو بالكثير من المرح باستخدام هذه الخصائص المتطورة.

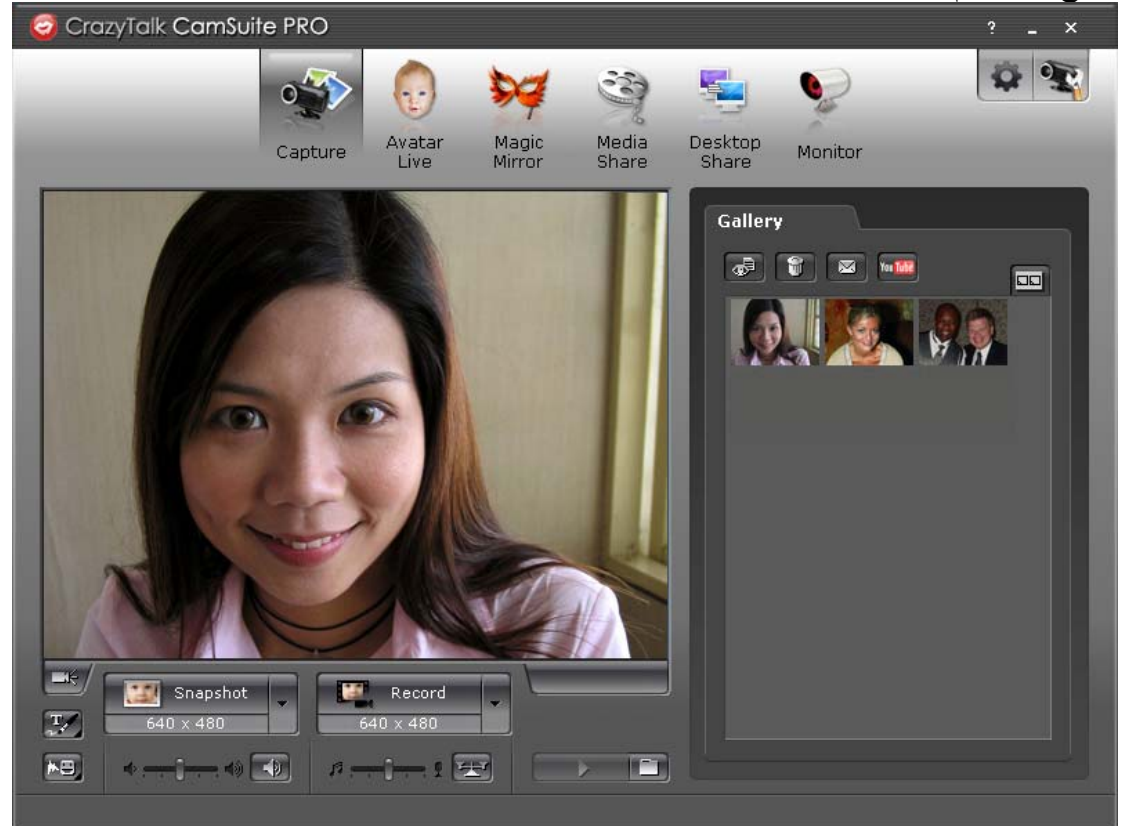

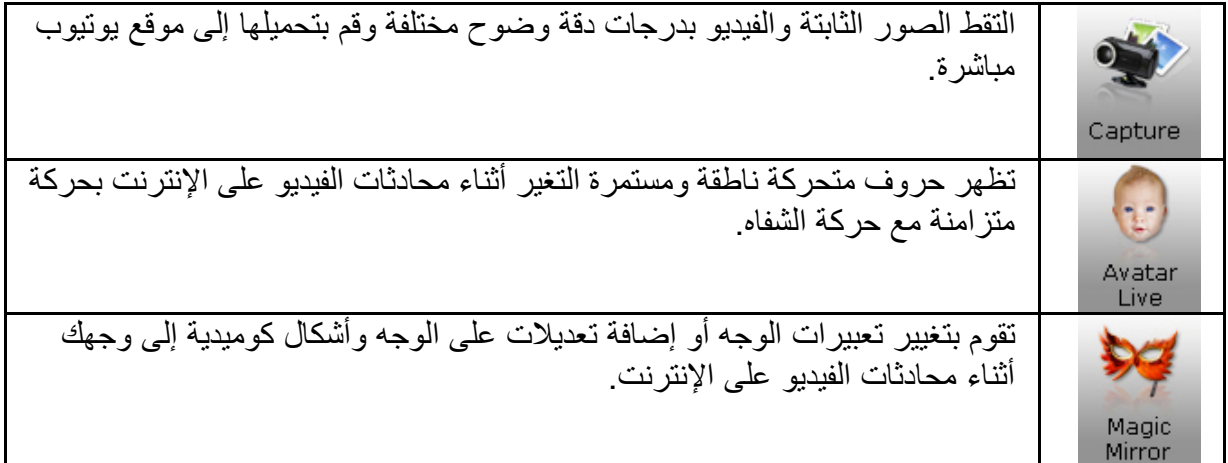

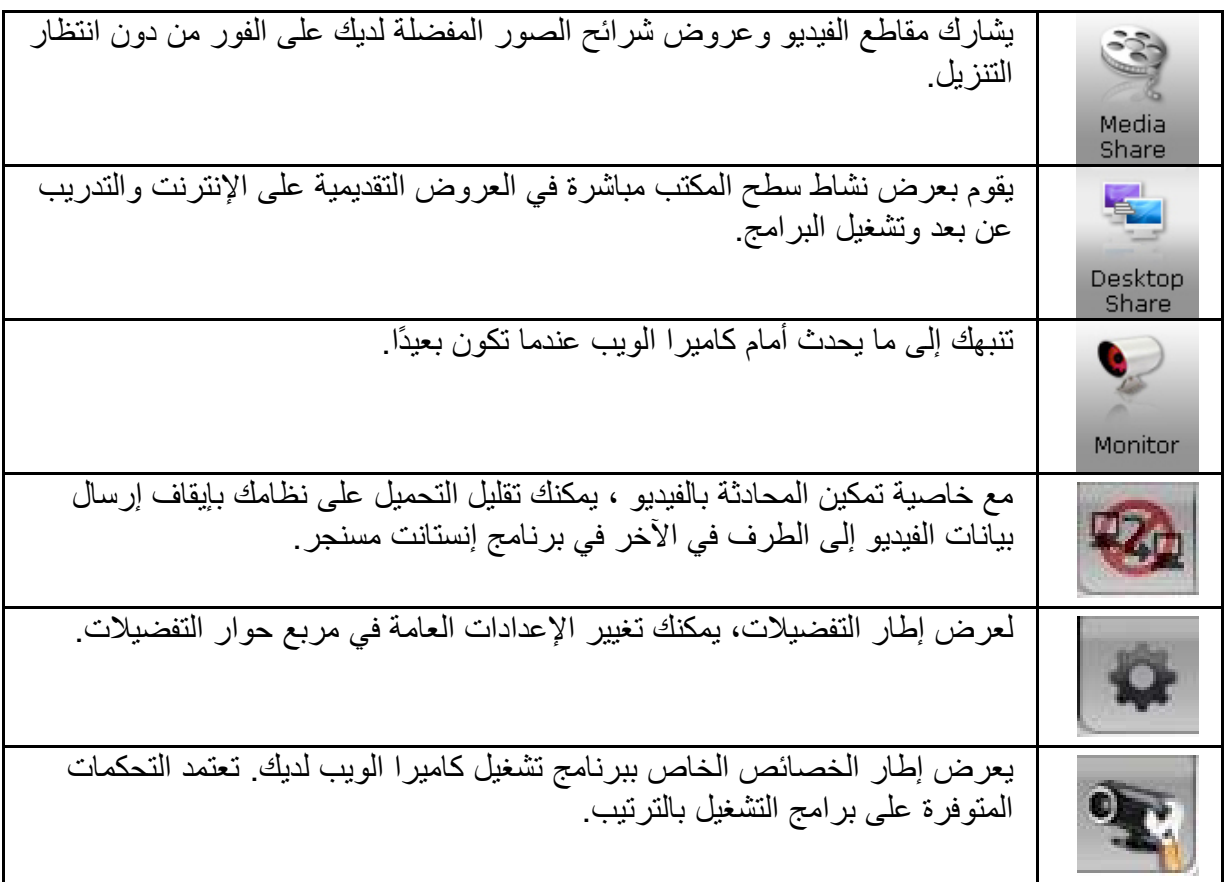

متطلبات النظام

تأآد من أن الكميبوتر الخاص بك يحتوي على الحد الأدنى التالي من متطلبات النظام قبل تشغيل **آريزي توك آام سويت برو.**

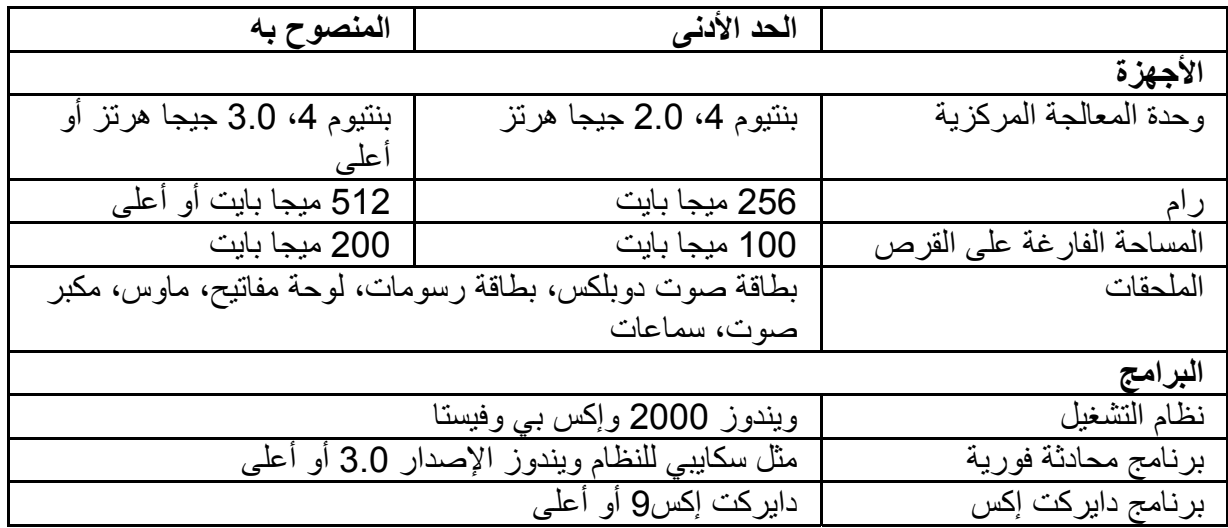

#### **الالتقاط**

يمكنك النقر على زر **Snapshot**) تصوير لقطة) أو **Record**) تسجيل) لالتقاط صورة أو فيديو لنفسك ومشاركتهما من الويب كام الخاص بك.

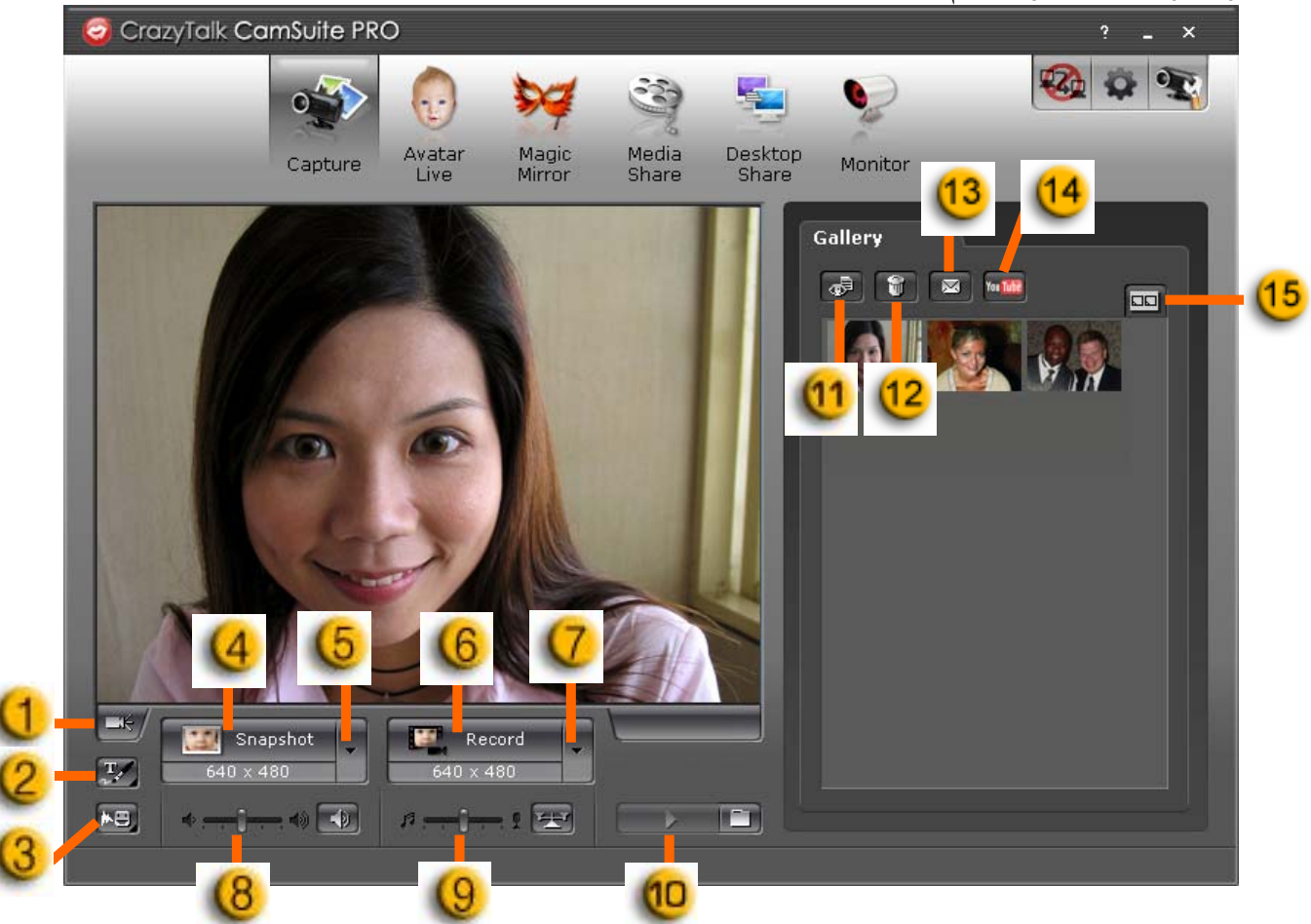

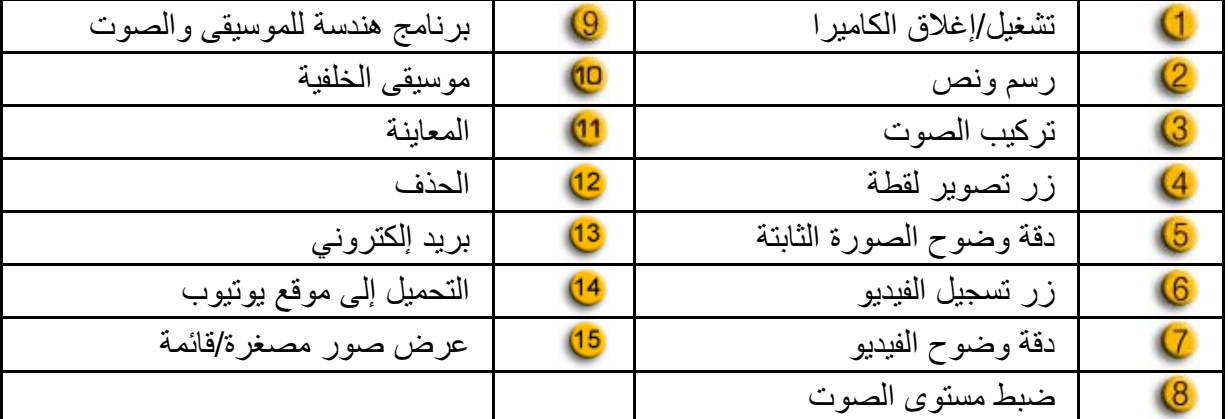

#### **التجسيد الحي**

يمكنك استخدام التجسيد المحدد في إجراء محادثات الفيديو مع أصدقائك.

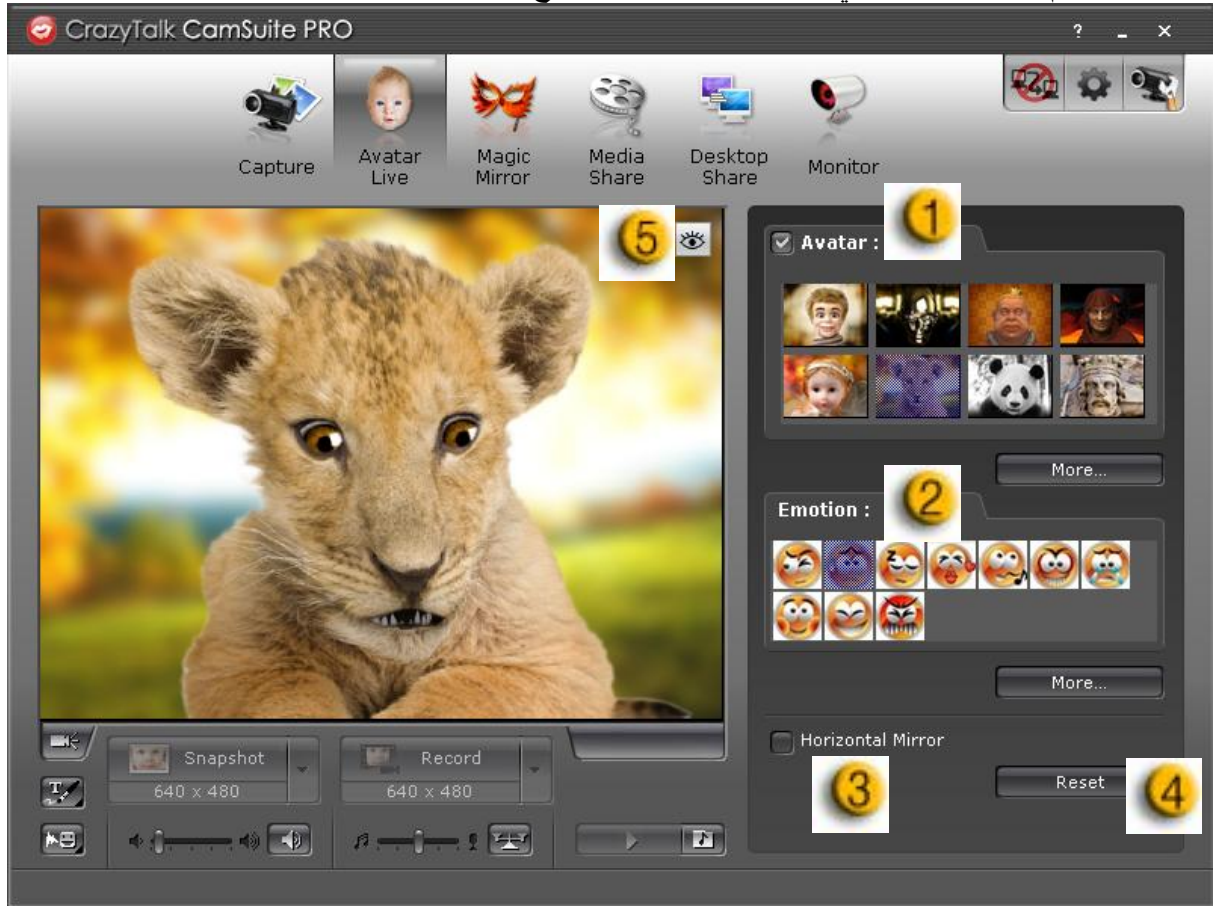

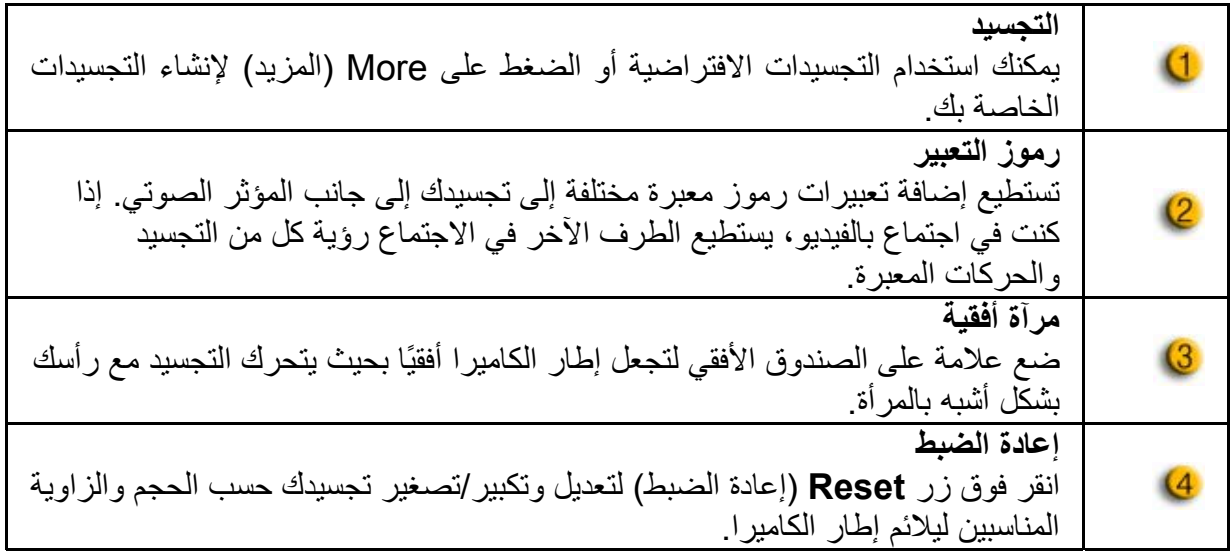

**عربى**

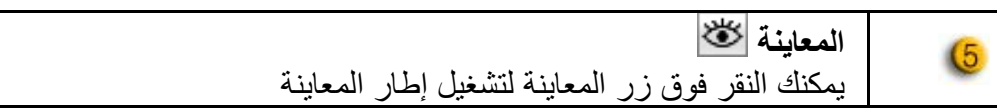

#### **المرآة السحرية**

يمكنك تعديل وجهك ووضع تأثيرات مختلفة باستخدام المرآة السحرية وإجراء محادثات فيديو مع أصدقائك.

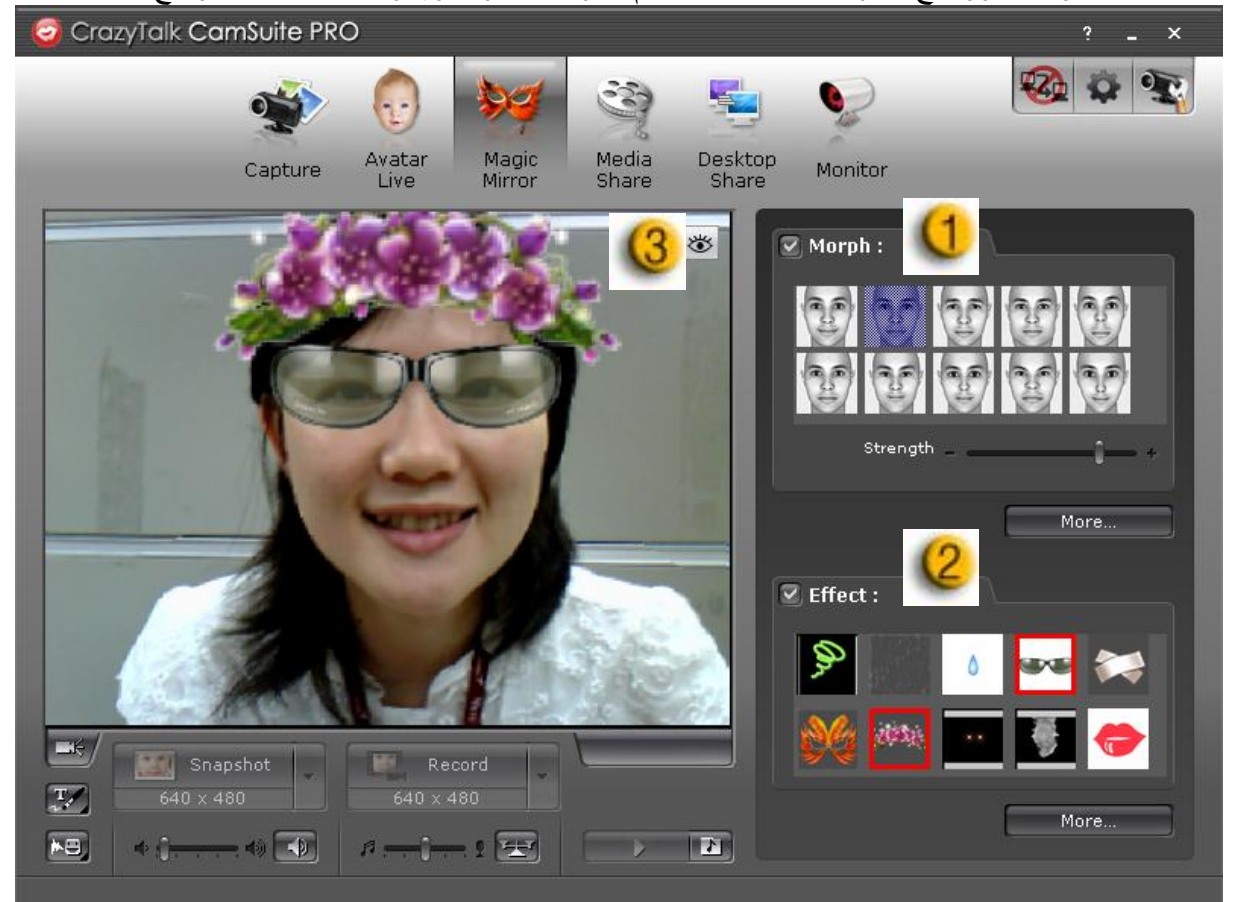

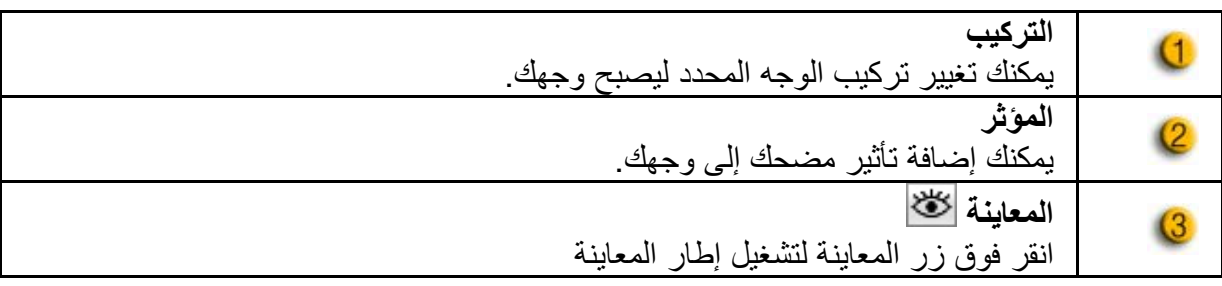

#### **مشارآة الوسائط**

يمكنك مشارآة ملفات الوسائط من دون تأخير أثناء محادثات الفيديو. يمكنك تشغيل العديد من ملفات الوسائط وجعل أصدقائك يشاهدونها معك في نفس الوقت. يمكن أن تكون ملفات الوسائط عبارة عن فيديو (بتنسيقات "إم بي إي جي" و"إيه في آي" و"دبليو إم في") أو ملفات صور (بتنسيقات "جيه بي جي" و"بي إم بي" و"جي آي إف").

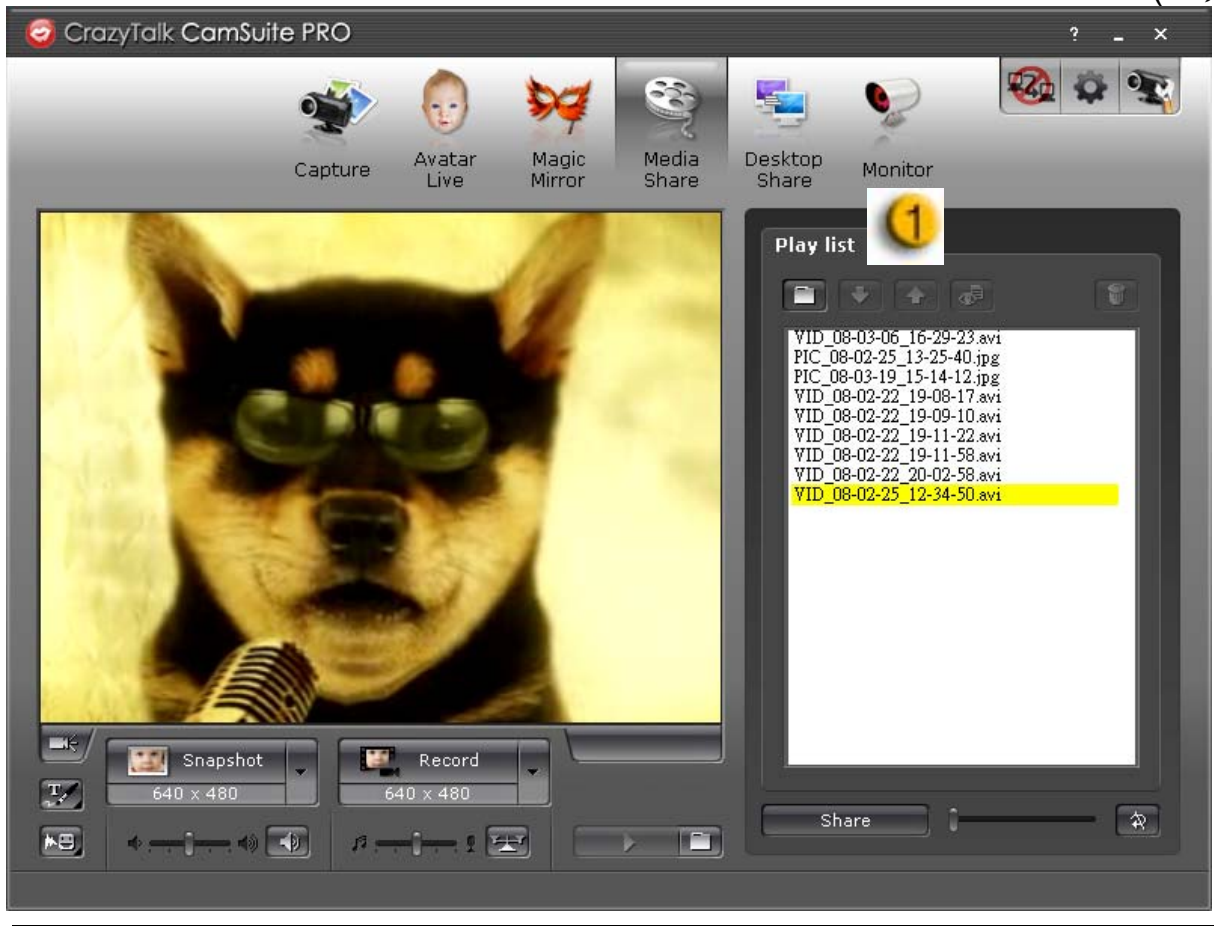

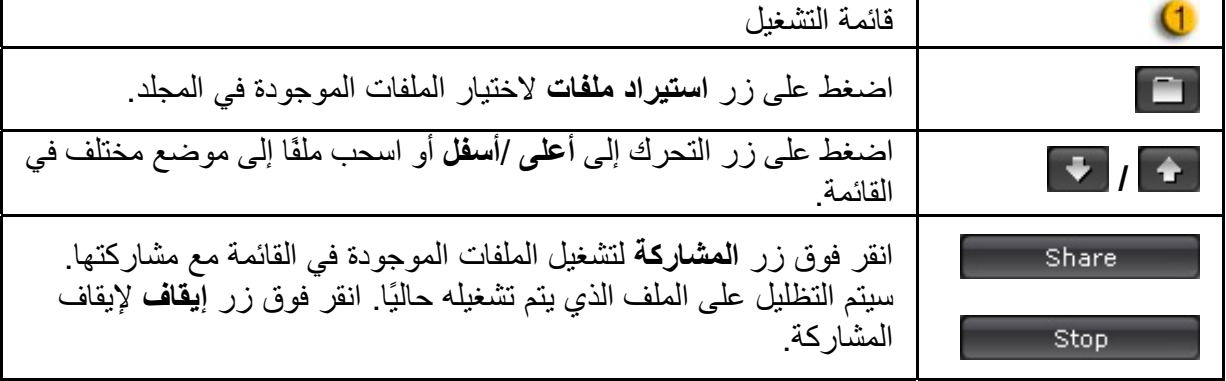

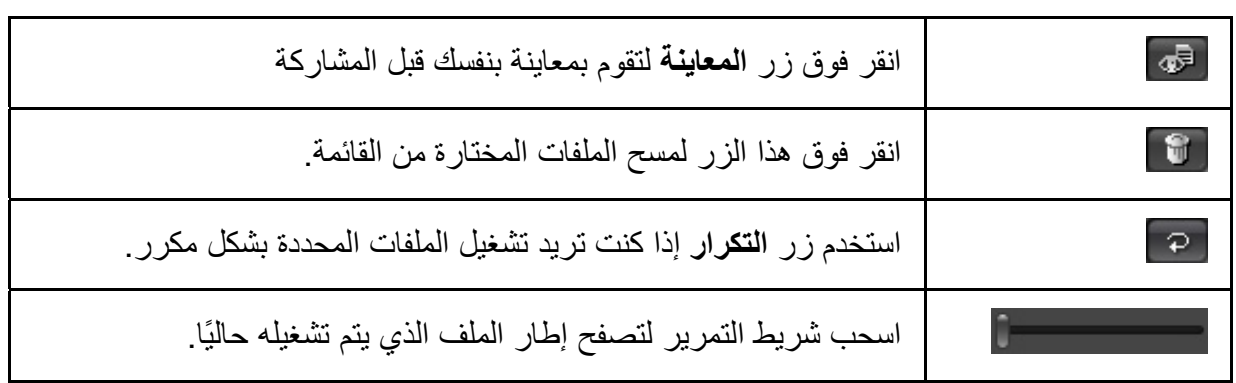

**مشارآة سطح المكتب**

هناط ثلاث طرق لعرض نشاطات سطح المكتب لديك أمام أصدقائك أثناء إجراء محادثة بالفيديو.

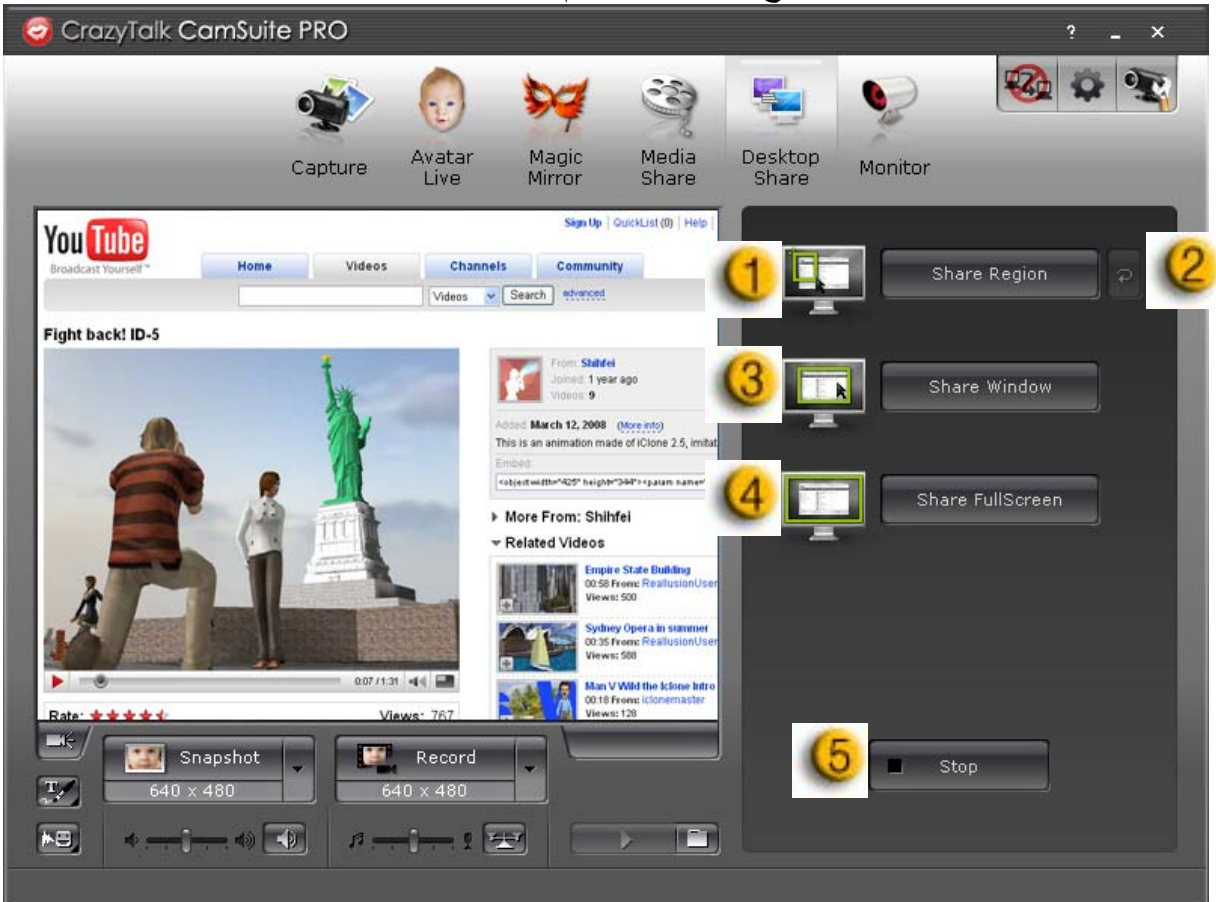

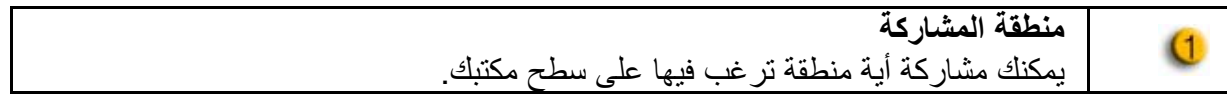

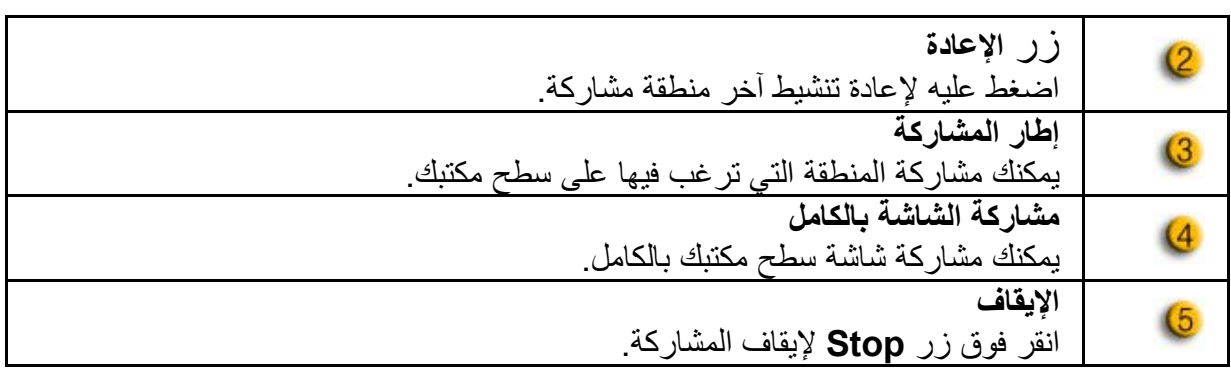

#### **الشاشة**

ستقوم هذه الخاصية بتسجيل الحركات التي تحدث أمام كاميرا الويب. سيتم إرسال رسالة بريد إلكتروني تحتوي على اللقطات إليك لتعرف بوقوع حدث معين. سيتم حفظ الفيديو المسجل في مجلد الصور لتشاهده لاحقًا.

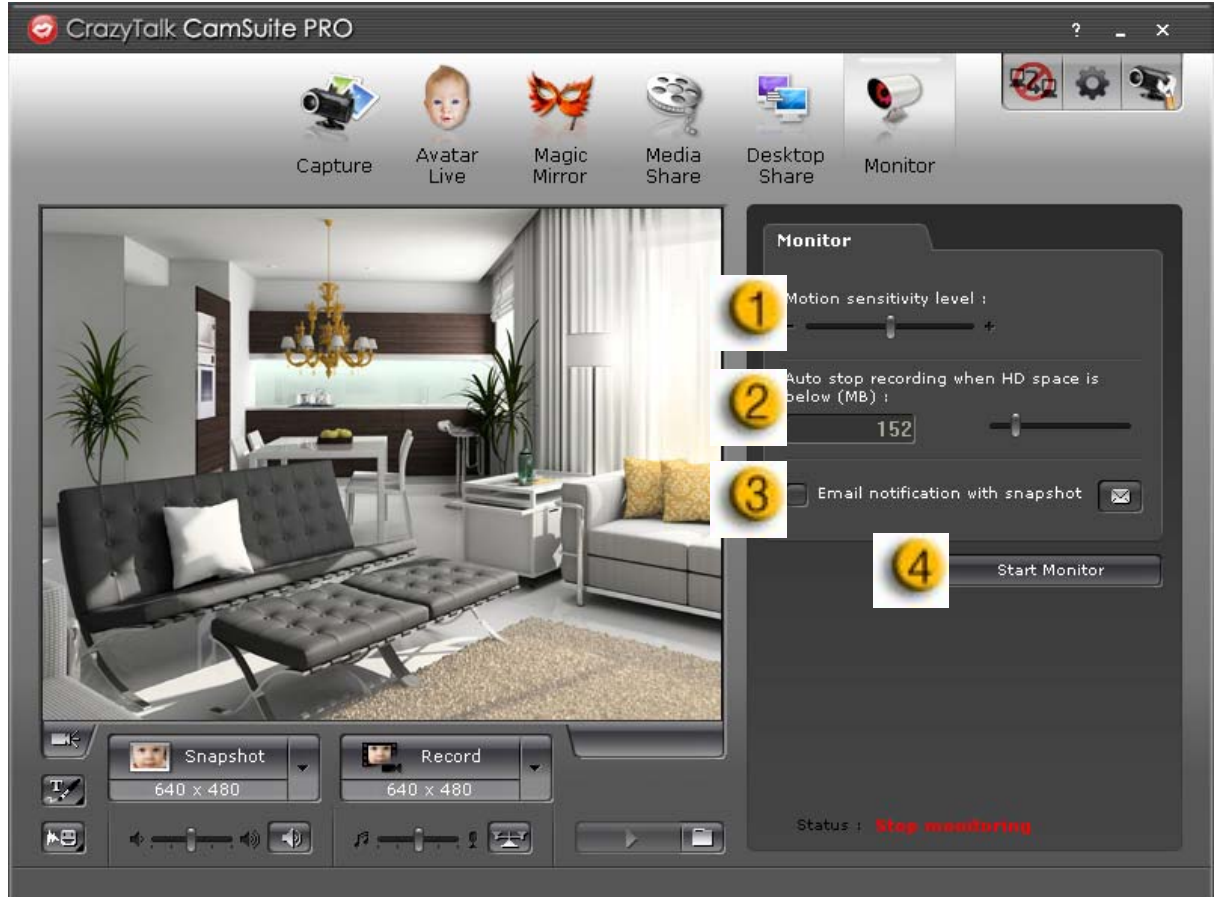

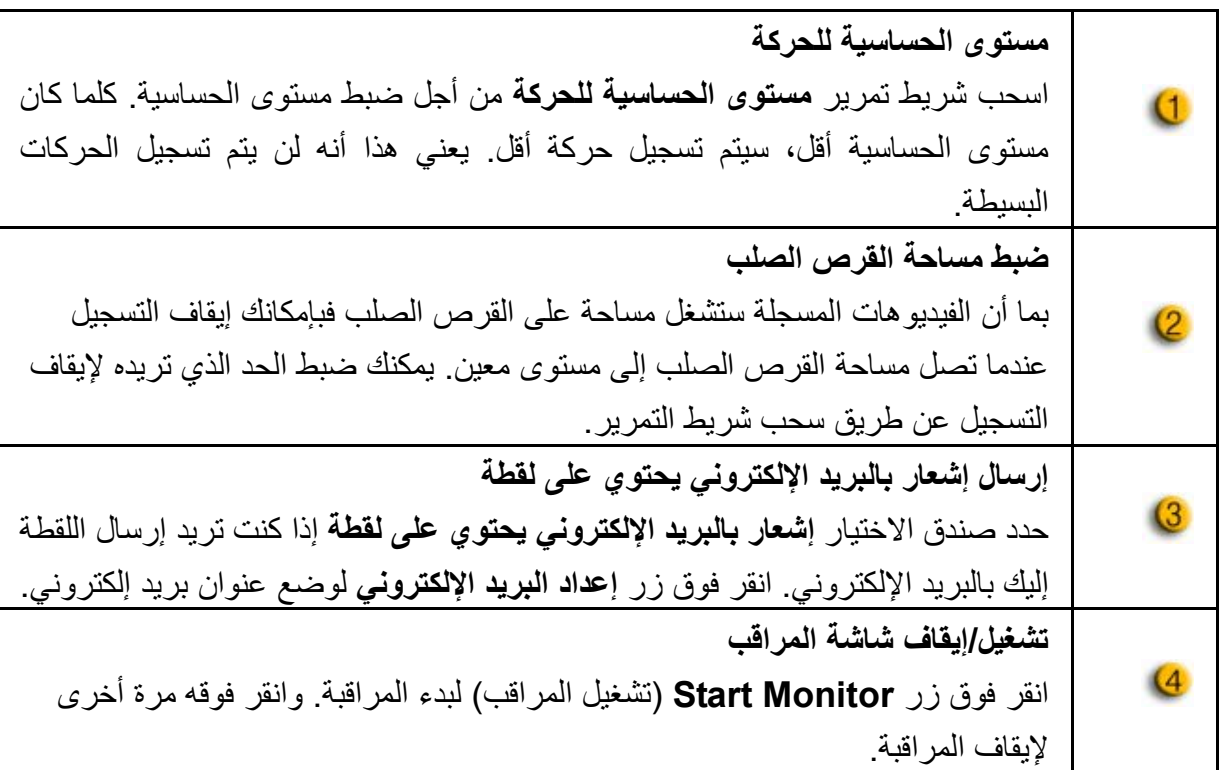

**تمكين المحادثة بالفيديو** مع خاصية **تمكين المحادثة بالفيديو**، يمكنك تقليل التحميل على نظامك بإيقاف إرسال بيانات الفيديو إلى الطرف في الآخر في برنامج إنستانت مسنجر.

> • يوضح هذا الرمز أن خاصية المحادثة بالفيديو تعمل. • يوضح هذا الرمز أن خاصية المحادثة بالفيديو معطلة.

> > **التفضيلات**

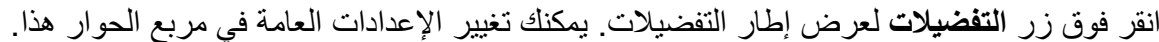

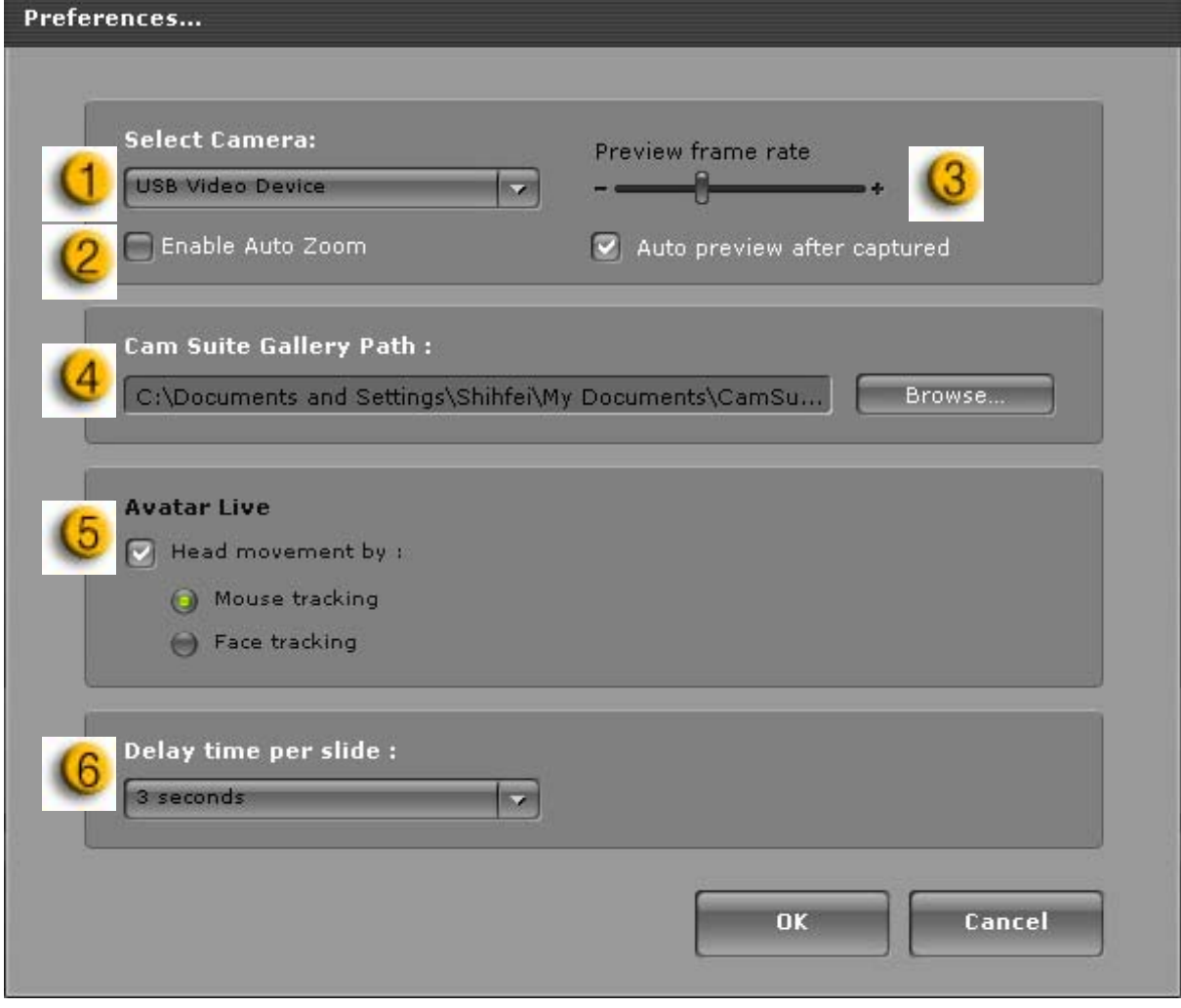

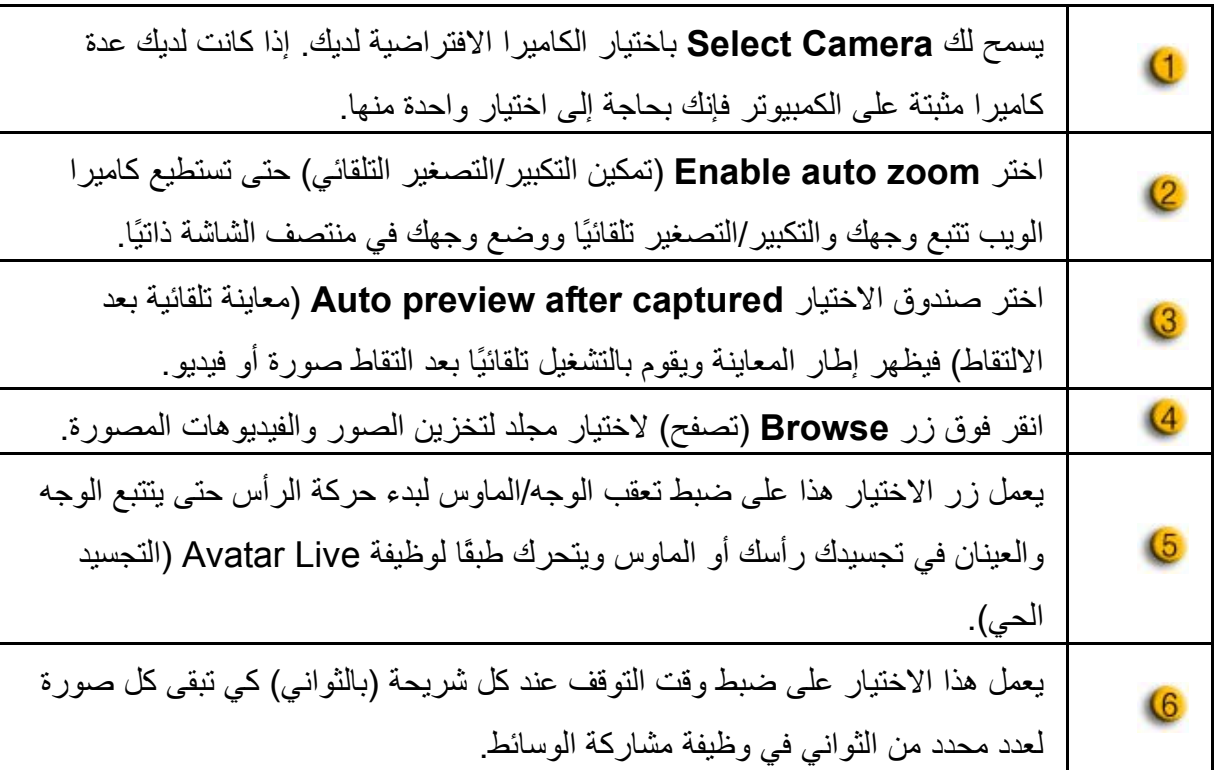

**ضبط الكاميرا**

انقر فوق زر **إعدادات الكاميرا** لعرض إطار الخصائص لبرنامج تشغيل آاميرا الويب. تعتمد التحكمات المتوفرة على برامج التشغيل بالترتيب.

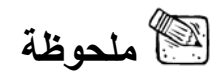

للضبط التفصيلي لكل وظيفة، اضغط على للحصول على تعليمات عبر الإنترنت.

**عربى**

# كريزي توك كام سويت برو مع برنامج المحادثة الفورية

#### **ويندوز لايف مسنجر**

- 1. قم بتثبيت كريزي توك كام سويت برو وبرنامج ويندوز لايف مسنجر .
- .2 انقر فوق Tools) أدوات)/setup video and Audio) إعداد الصوت والفيديو) لفتح المعالج .Audio and video setup

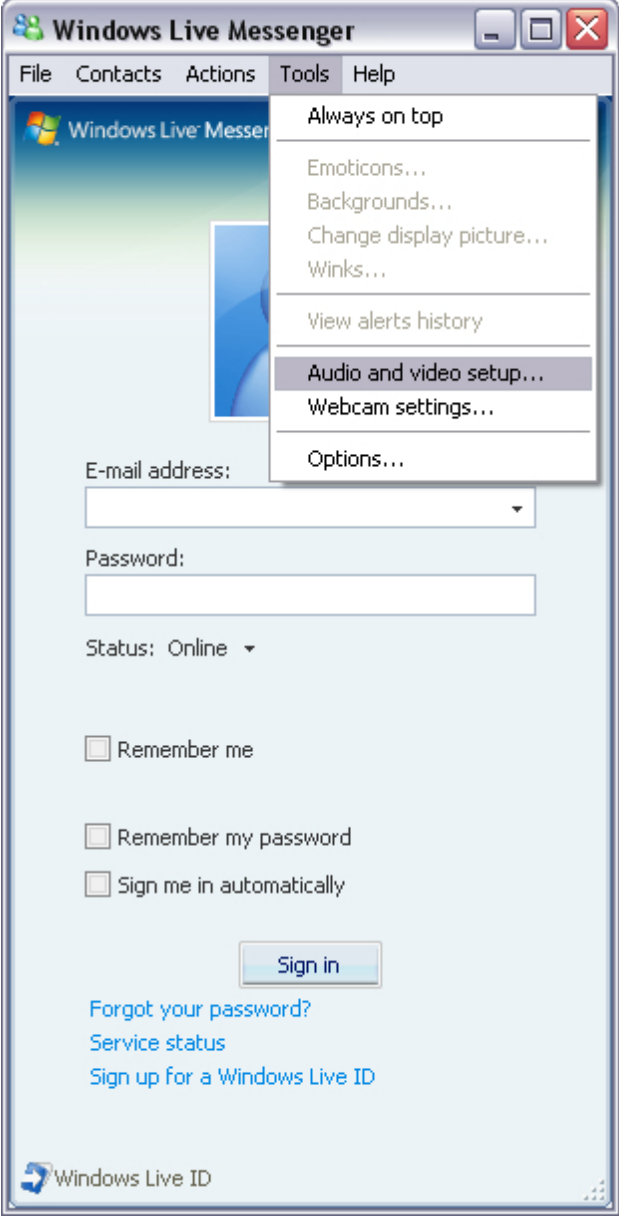

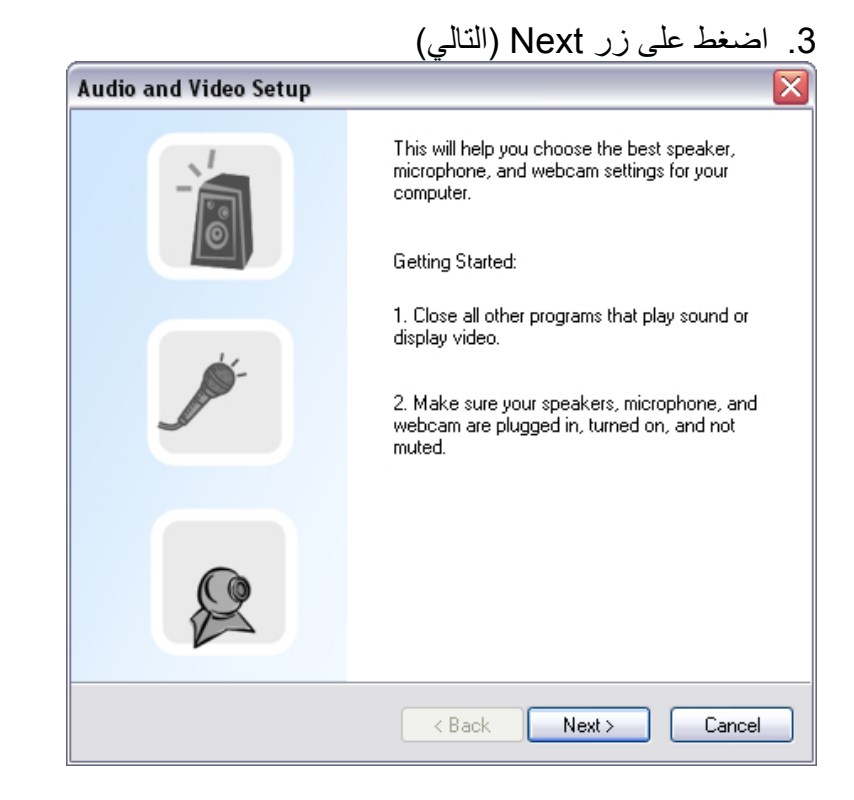

#### .4 في 1 Step) الخطوة 1)، اترك القائمة المنسدلة بدون تغيير وانقر فوق زر **Next**) التالي).

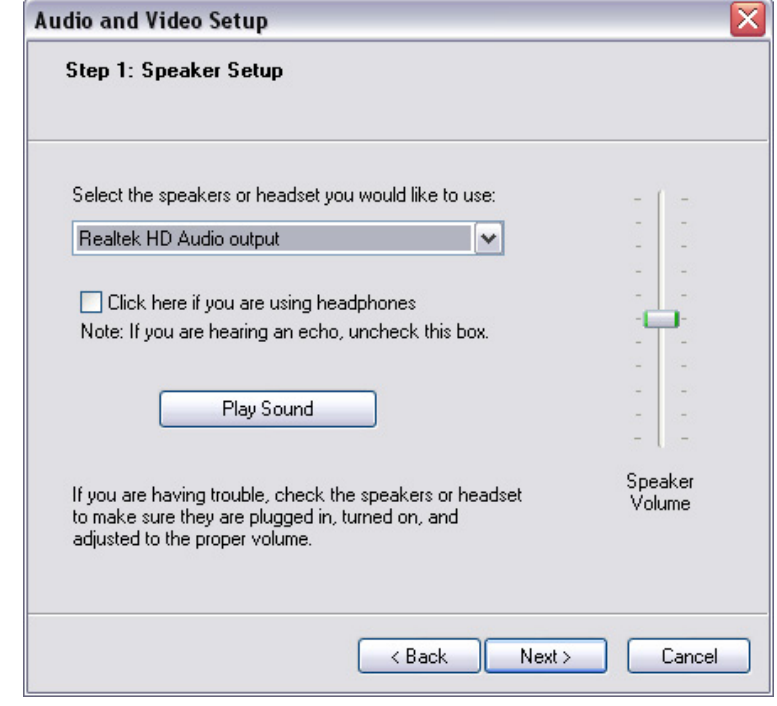

#### .5 في 2 Step) الخطوة 2)، اختر **Audio Virtual CamSuite**) صوت آام سويت الافتراضي) من القائمة المنسدلة. انقر فوق الزر **Next**) التالي).

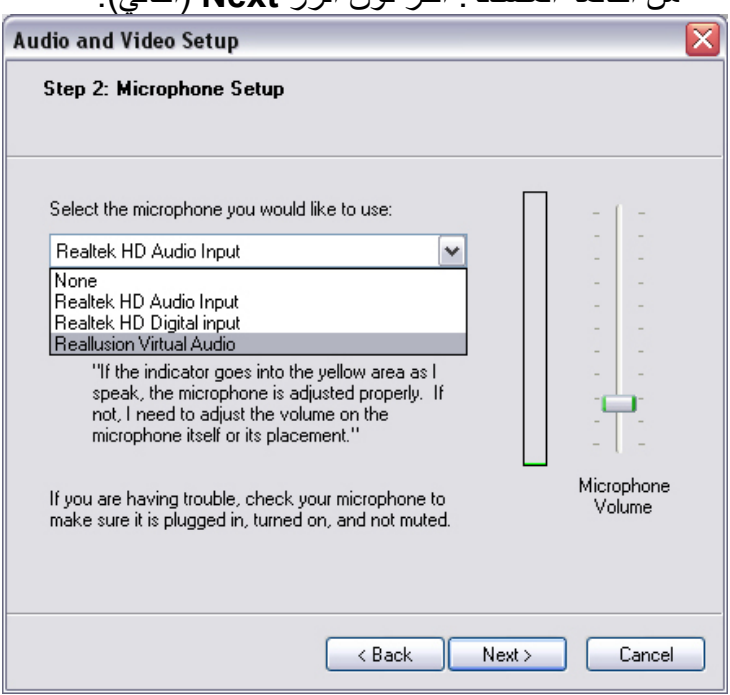

.6 في 3 Step) الخطوة 3)، اختر **Camera Virtual CamSuite**) آاميرا آام سويت الافتراضية) من القائمة المنسدلة. انقر فوق **Finish**) إنهاء).

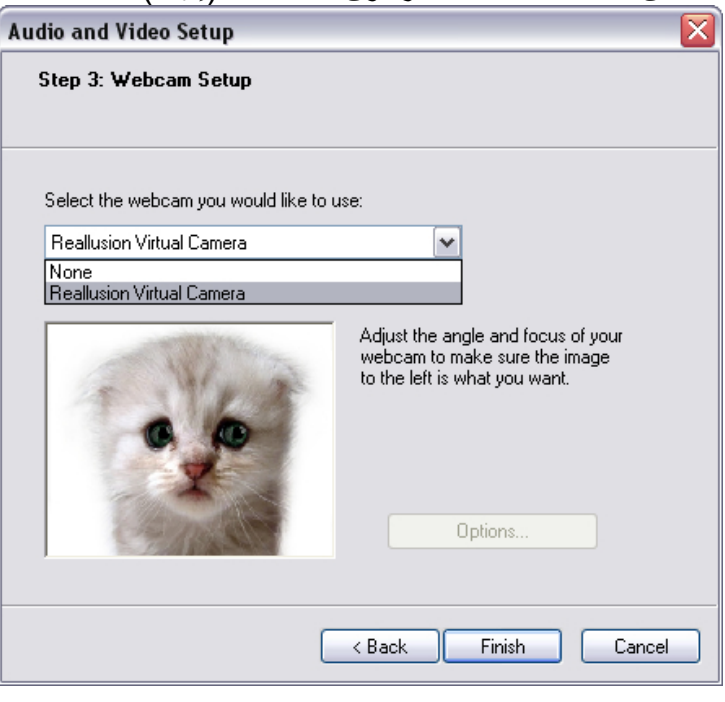

الآن تم توصيل برنامج "إم إس إن مسنجر" مع **آريزي توك آام سويت برو**. هذه التأثيرات: التجسيد الحي والمرأة السحرية ومشاركة الوسائط ومشاركة سطح المكتب يمكن رؤيتها أثناء اجتماع الفيديو

سكايبي

1. قم بتثبيت كريزي توك كام سويت برو وبرنامج ويندوز لايف مسنجر.

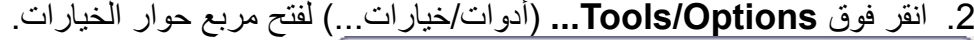

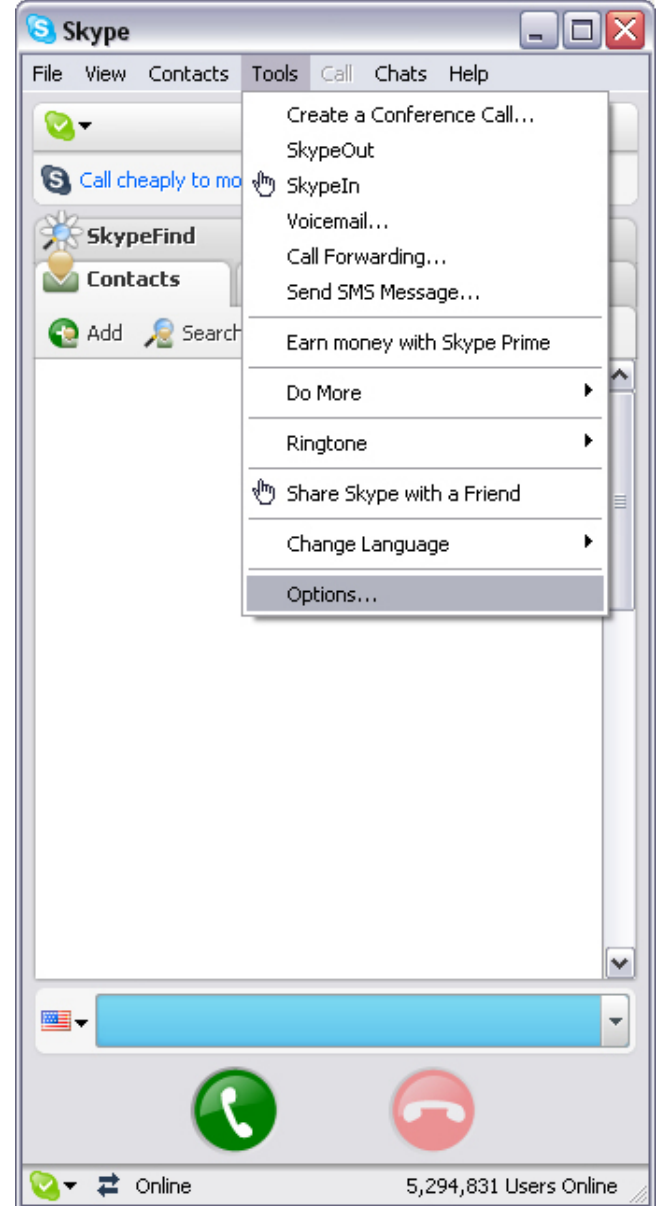

.3 اختر **Devices Sound**) أجهزة الصوت) واضبط **In Audio**) الصوت المدخل) على صوت كام سويت الافتراضي).<br>Sakype

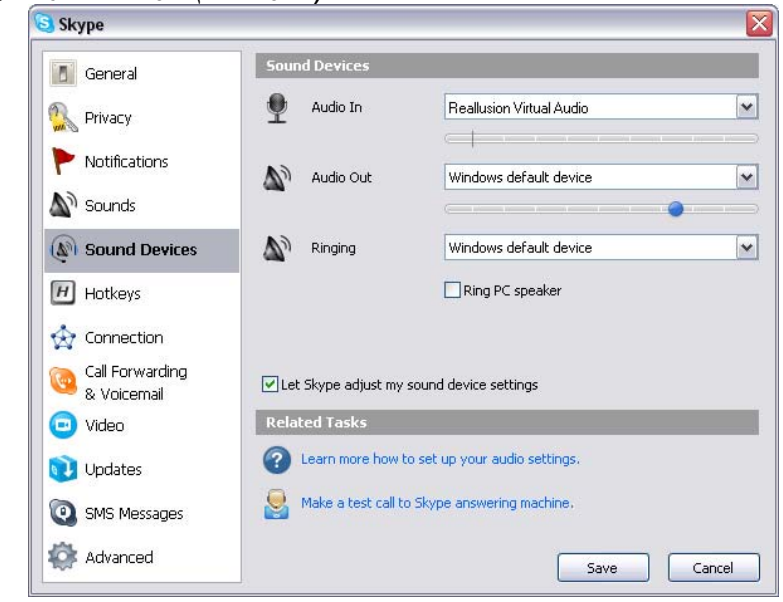

.4 اختر **Video**) فيديو) واضبط **webcam Select**) اختيار آاميرا الويب) على **CamSuite Camera Virtual) آاميرا آام سويت الافتراضية).**

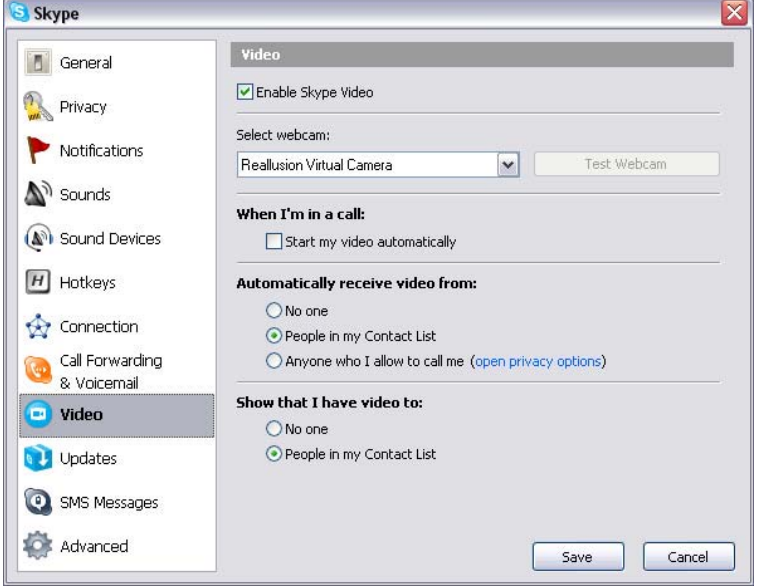

.5 انقر فوق الزر **Save**) حفظ). ثم يتلقى برنامج المحادثة الخاص بك مصادر الصوت والصورة فيه من **آام سويت**.

# استكشاف الأخطاء وإصلاحها

**س**:**1 لا يستطيع الكمبيوتر تعقب آاميرا الويب عند توصيله بكبل يو إس بي ممتد**.

- الحل:
- قم بتوصيل كاميرا الويب مباشرة بمنفذ يو إس بي الموجود في الكمبيوتر. تأكد من أن كاميرا الويب متصلة بالمنفذ يو إس بي الموجود في الجانب الخلفي للكمبيوتر. قد لا توفر بعض منافذ يو إس بي الموجودة في الجانب الأمامي لأجهز ة الكمبيوتر طاقة كافية لكامير ا الويب.

**س**:**2 تم حجز قدر غير آافٍ من موارد النظام لمنفذ يو إس بي مما يجعل النظام غير قادرة على العمل**.

هناك الكثير جدًا من الأجهزة في النظام مما يسبب مشاكل IRQ (طلب مقاطعة) مع وحدة تحكم النظام في يو إس بي.

اتخذ الخطوات التالية:

- z قم بفصل بعض أجهزة يو إس بي عن النظام.
	- z قم بإعادة تشغيل النظام.
	- z يقوم الكمبيوتر بإعادة توزيع الموارد.

**س**:**3 آاميرا الويب لا تضئ أو يقوم الكمبيوتر بإعادة التشغيل بدون سبب واضح**. قد يكون لديك جهاز يو إس بي يسحب قدرًا آبيرًا من الطاقة من الكمبيوتر. يمكن أن يحدث هذا بشكل خاص عند توصيل أجهزة يو إس بي بمحور أسلاك يو إس بي سلبي أو ذاتي الشحن. يظهر مربع الحوار **USB Exceeded Power Hub**) تم تجاوز طاقة محور الأسلاك يو إس بي).

حاول القيام بالخطوات التالية:

- قم بتوصيل كاميرا الويب مباشرة بمنفذ يو إس بي الموجود في الكمبيوتر.
	- z استخدم محورأسلاك يو إس بي بمصدر تيار خارجي.